# Create Your Own Digital Catalog **Step-by-Step Guide**

# Step 1

#### Create a catalog using our Microsoft Word Template

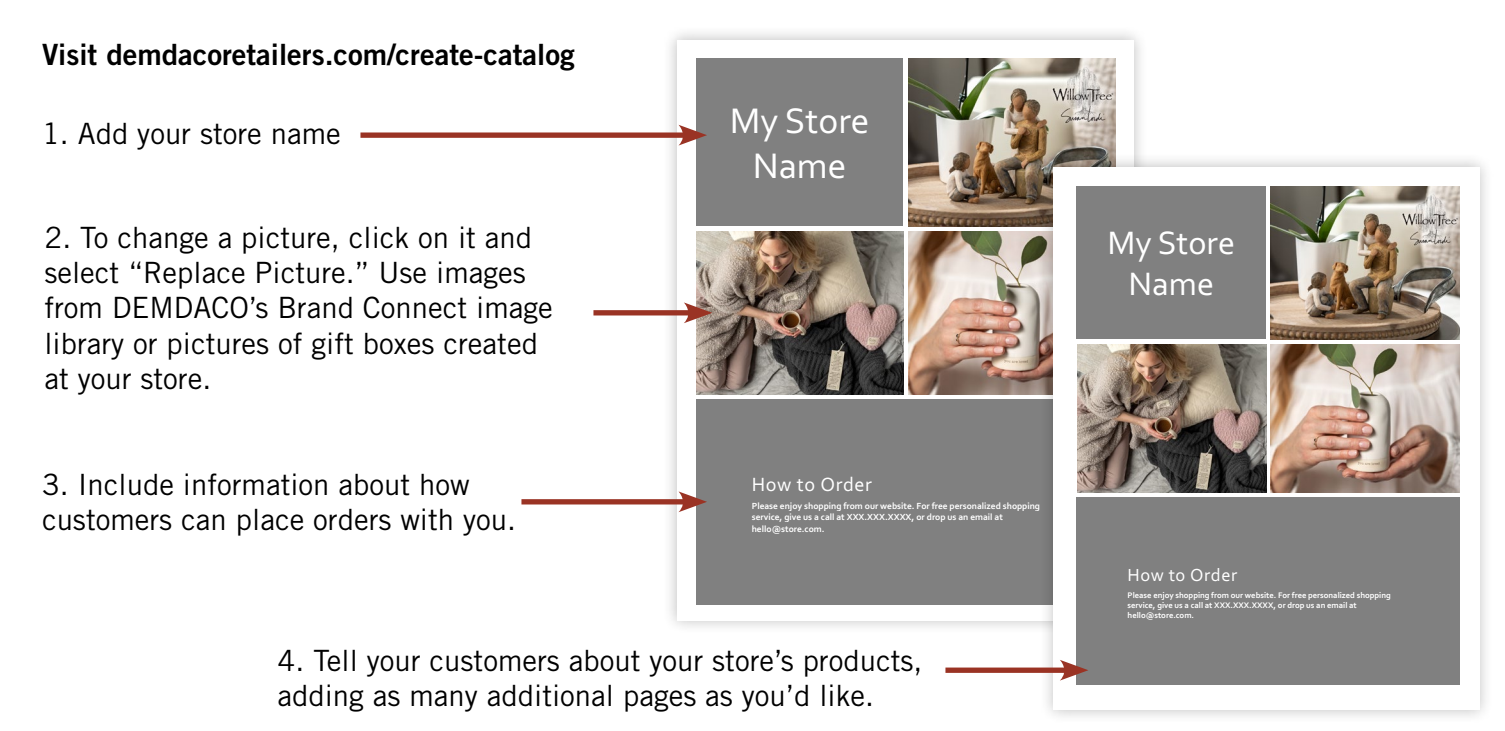

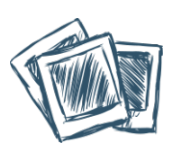

#### Need DEMDACO Product Images?

Search thousands of images on DEMDACO's Brand Connect image library. Visit demdaco.com/brandconnect

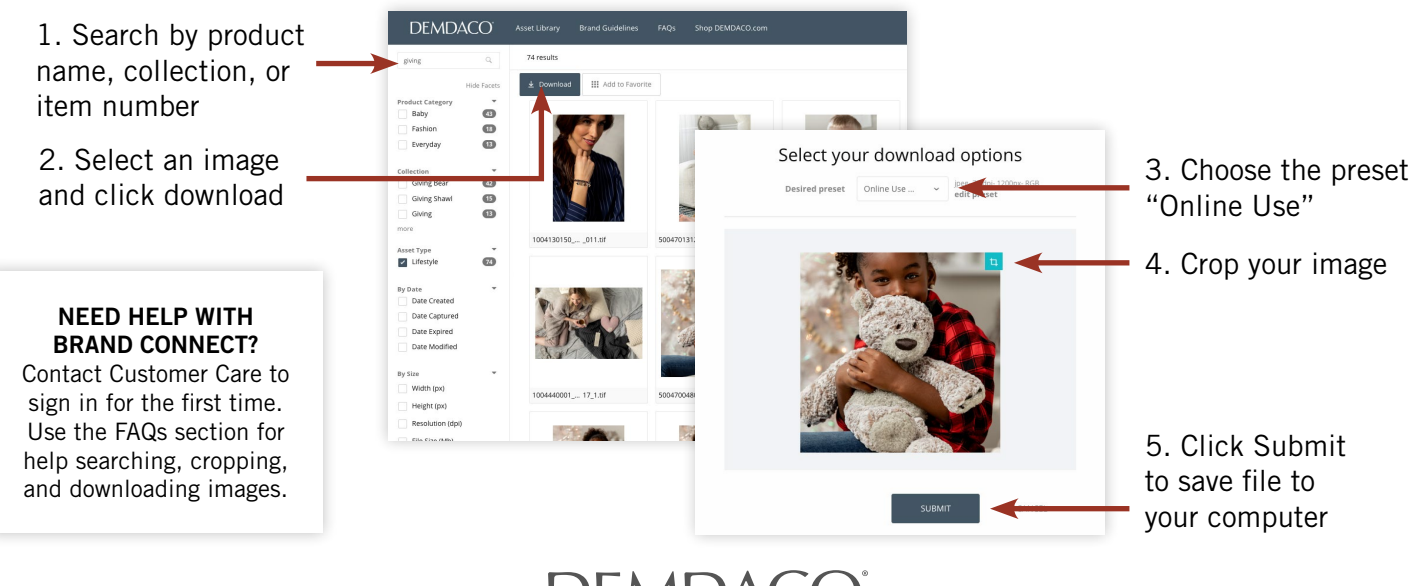

**DEMDACO** 

### Save your file as a PDF Step 2

1. Click File > Save As...

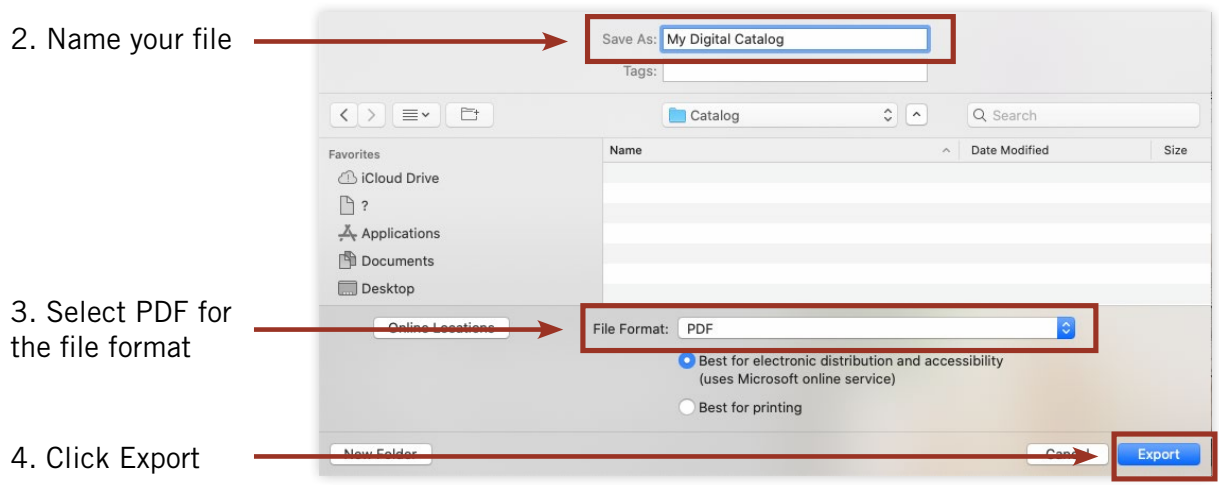

# Step 3

### Publish your file on Issuu.com

2. Select the UPLOAD icon or click ADD CONTENT button from Side Navigation Menu.

3. Choose YOUR DEVICE to select your PDF file, wait while your catalog is converted, and look at the preview when finished.

1. Create your free Issuu account.

4. Fill out your catalog title and other optional settings. When you're done, click PUBLISH NOW.

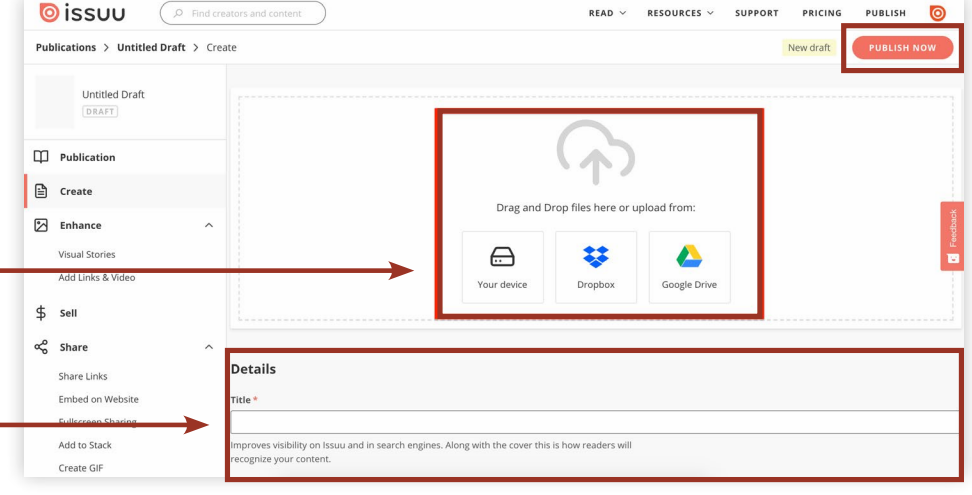

Once you publish your catalog online, your beautiful Issuu catalog is available in the Publications section. You can share via social media, email or embed directly onto your website or blog.

*For additional help with Issuu features and sharing options, visit https://help.issuu.com*

### **DEMDACO**